## **TUTORIAL DE ENVIO DA DOCUMENTAÇÃO DO PROCESSO DE REAVALIAÇÃO SOCIOECONÔMICA**

Para a manutenção da condição de beneficiário do Plano de Permanência, os beneficiários sorteados na Chamada Interna PRAEC nº 22/2023 devem passar pelo processo de Reavaliação Socioeconômica. Não participam deste processo os beneficiários que foram contemplados pelo processo seletivo regido pelo Edital Nº 66/2023 (Plano de Permanência 2023) e pela Chamada Interna PRAEC n° 2/2023 (LECampo 2023).

Este processo não exige inscrição, sendo necessário o envio da documentação conforme as instruções a seguir:

1. O primeiro passo para participar do processo de Reavaliação Socioeconômica é fazer uma leitura atenta da **CHAMADA INTERNA PRAEC N.º 22/2023 REAVALIAÇÃO SOCIOECONÔMICA DOS BENEFICIÁRIOS DO PLANO DE PERMANÊNCIA**, a qual pode ser acessada por meio do seguinte link: [https://sites.unipampa.edu.br/praec/reavaliacao](1.https:/sites.unipampa.edu.br/praec/reavaliacao-socioeconomica-2/) socioeconomica-2/

2. Acesse o sistema GURI [\(https://guri.unipampa.edu.br/](https://guri.unipampa.edu.br/)), faça o seu login utilizando o número de matrícula e a senha institucional para acessar o módulo de envio da documentação.

3. Em seguida, clique em "Portal do Aluno", conforme a Figura 1.

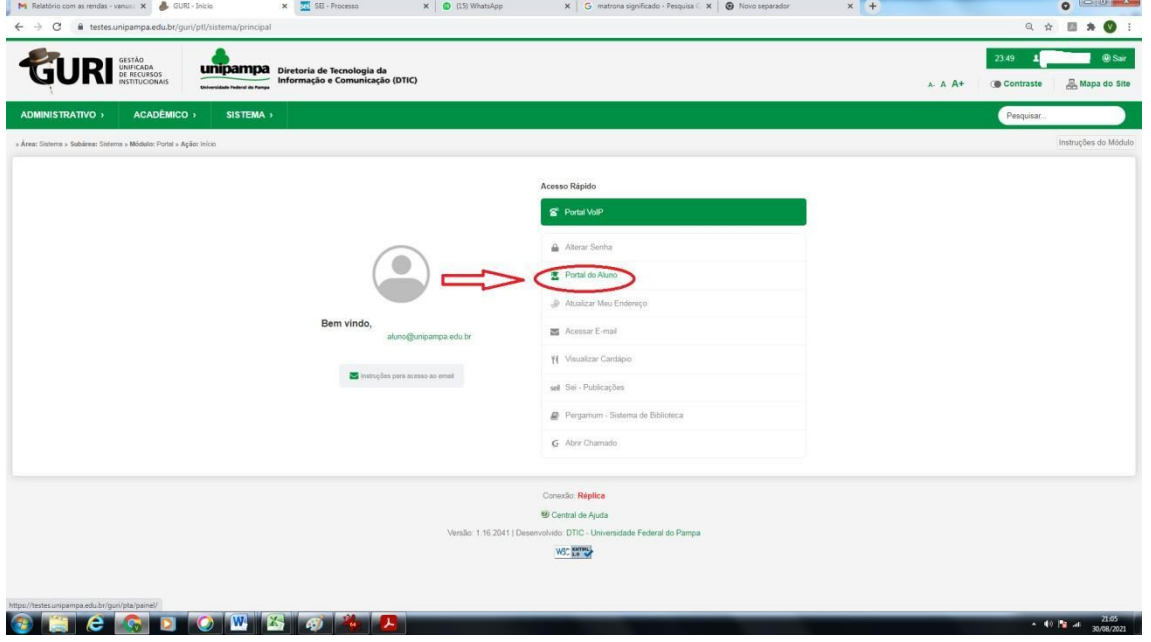

Figura 1: Portal do Aluno.

Fonte: GURI.

4. Selecione a opção "Documentação Assistência Estudantil", conforme a Figura 2.

## Figura 2: Documentação Assistência Estudantil.

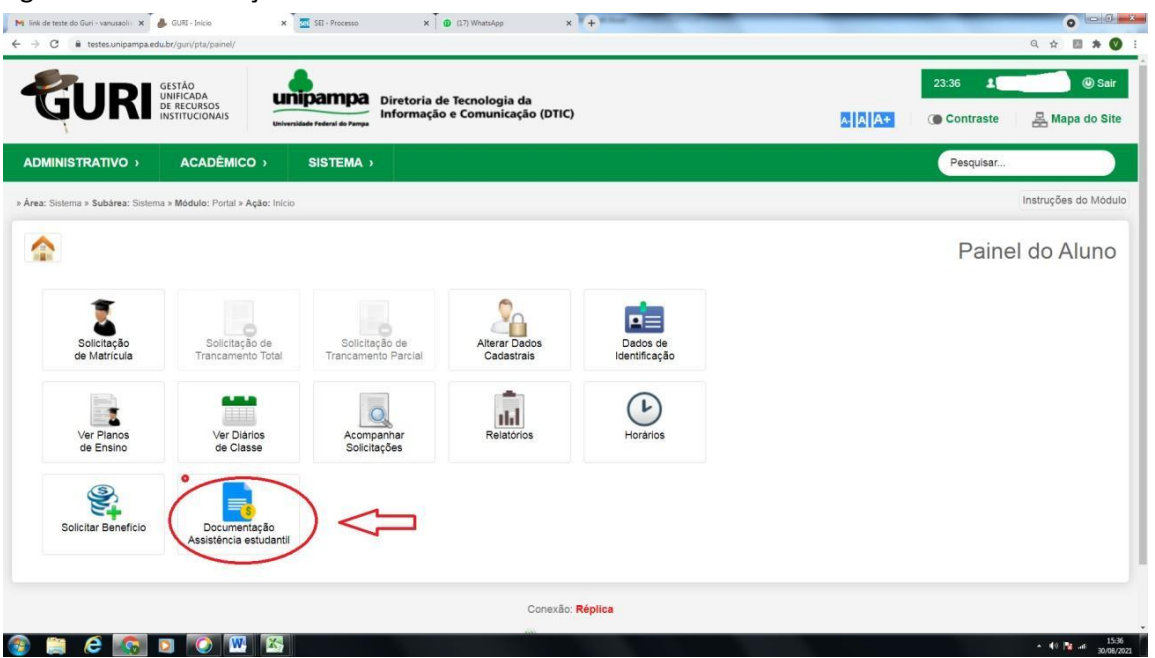

Fonte: GURI.

5.No campo "Período", clique e selecione a **CHAMADA INTERNA PRAEC N.º 22/2023 REAVALIAÇÃO SOCIOECONÔMICA DOS BENEFICIÁRIOS DO PLANO DE PERMANÊNCIA**, conforme a Figura 3.

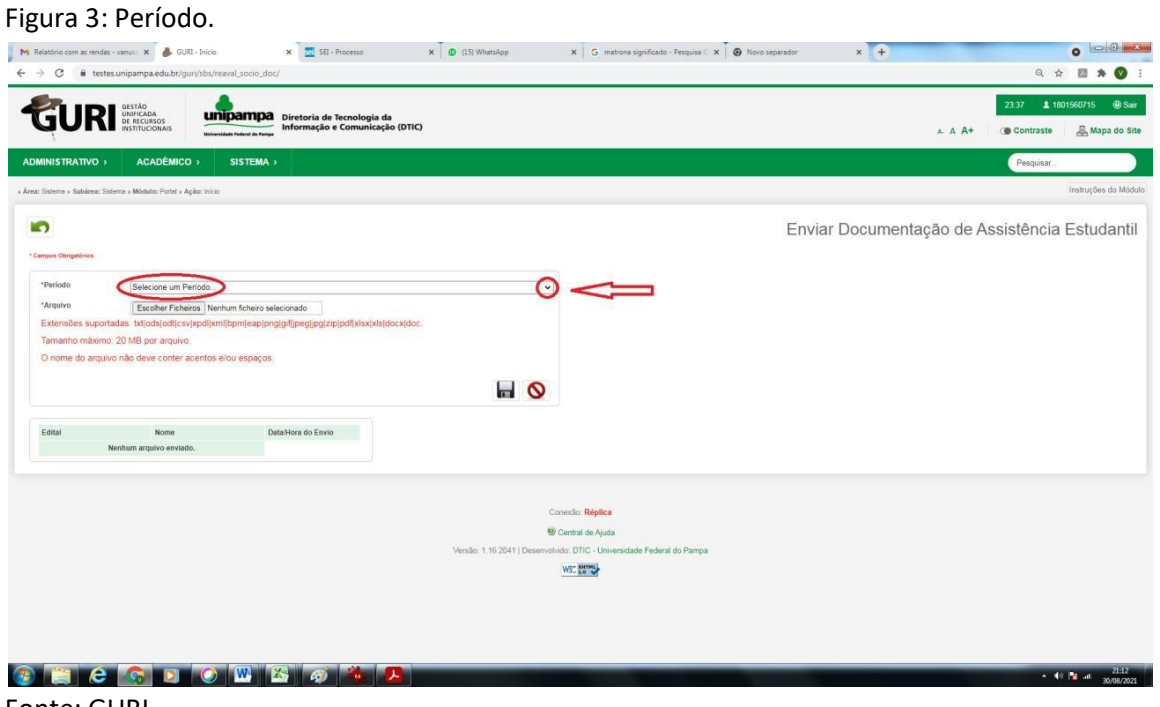

Fonte: GURI.

6. Antes de anexar os documentos no sistema GURI, é imprescindível atentar para o **tipo**, **tamanho** e**nome** do documento, seguindo as seguintes instruções, conforme a Figura 4:

6.1. **Tipos/Extensões aceitos/suportadas pelo sistema:** Fique atento, pois o sistema aceita somente os tipos de documentos listados abaixo:

**txt| ods| odt| csv| xpdl| xml| bpm| eap| png| gif|jpeg| jpg|zip| pdf| xlsx |xls| docx| doc.**

6.2. **Tamanho máximo:** o tamanho máximo de **cada arquivo** é de **20 MB** por arquivo. Entretanto, o discente pode enviar quantos documentos forem necessários.

6.3. **O nome do arquivo NÃO** deve conter **acentos e/ou espaços,** ou seja, deve ter um único nome, sugerimos que se utilize numeração para não dar erro.

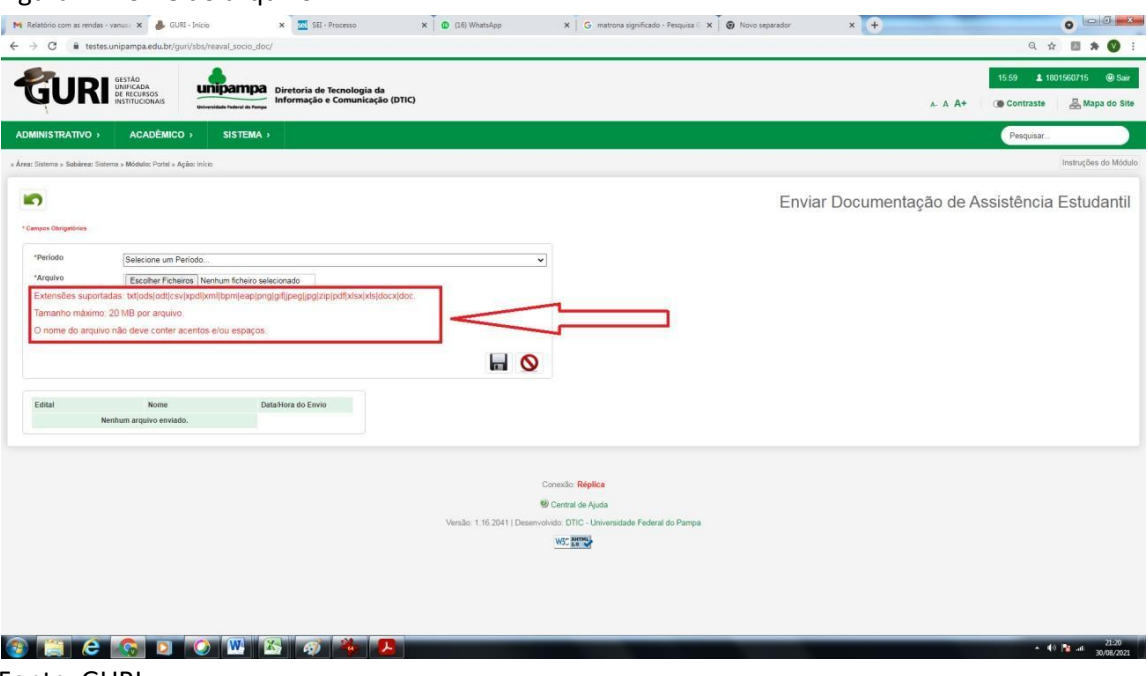

Figura 4: Nome do arquivo.

Fonte: GURI.

7. Sempre que possível, salve em formato PDF e unifique os documentos cuidando para que não exceda a 20MB por arquivo.

7.1. Em caso de impossibilidade de unificar os documentos em um único arquivo, siga os seguintes passos:

7.1.1. Para anexar os documentos no sistema GURI, clique em "Escolher Ficheiros", selecione o documento e clique em abrir para carregar o documento selecionado. Em seguida, clique novamente em "Escolher Ficheiros", escolha o outro documento e clique novamente em abrir, e assim sucessivamente até carregar todos, conforme a Figura 5.

7.1.2. O sistema não permite carregar mais de um documento ao mesmo tempo, então é necessário carregar um de cada vez.

## Figura 5: Arquivos.

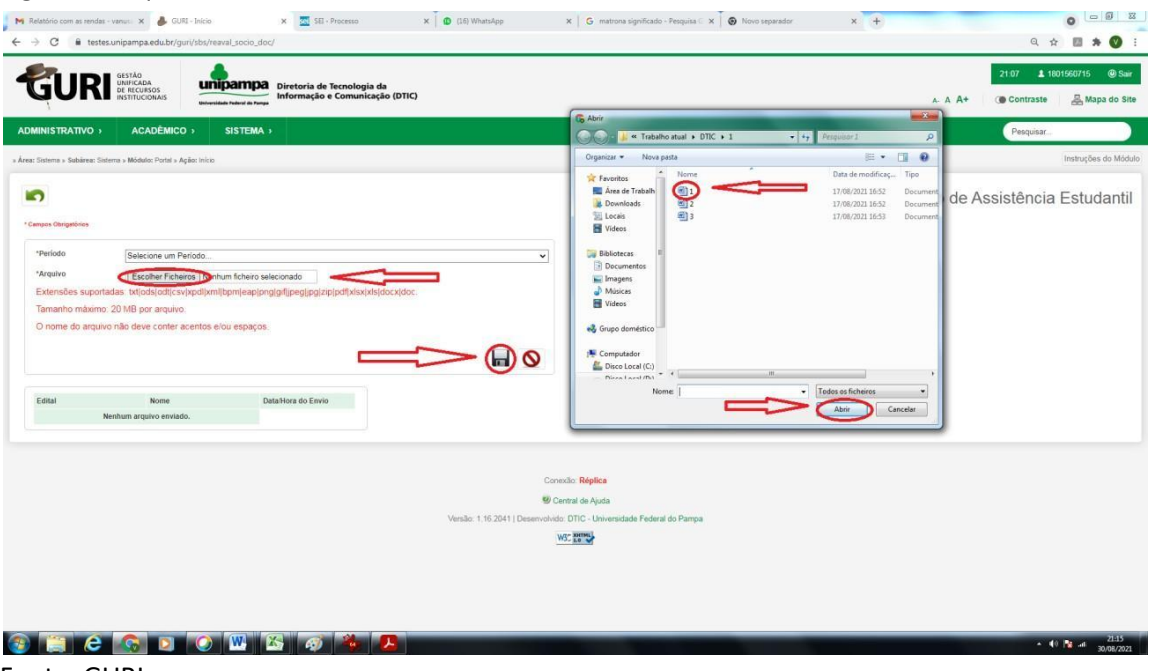

Fonte: GURI.

8. Após anexar os documentos no sistema GURI, clique no disquete (figura circulada ao final da página do sistema), conforme a Figura 6.

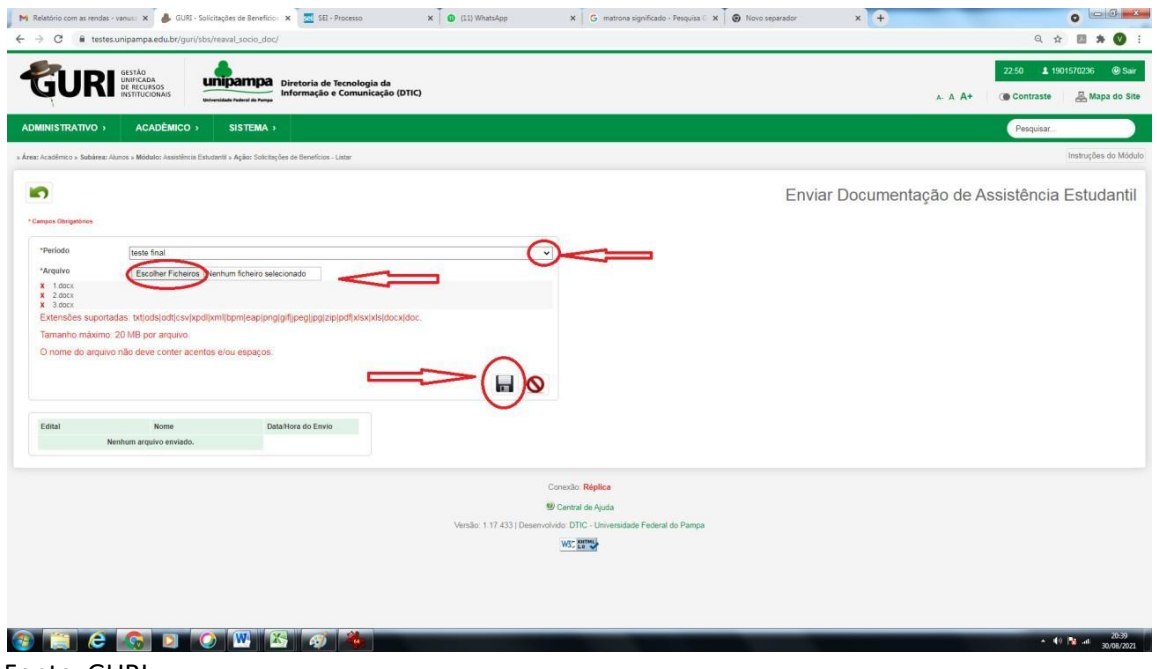

Figura 6: Disquete.

Fonte: GURI.

9. Para adicionar documentação complementar, siga os mesmos passos explicitados nos itens 1 a 8 deste documento.

10. Em caso de dúvidas sobre a documentação, faça contato prévio com o Assistente Social do seu *campus.*

**ATENÇÃO:** Fique atento ao *e-mail* institucional, porque a documentação complementar será solicitada por meio de mensagem enviada diretamente do sistema GURI para a sua conta de *e mail.*